# **COMFEN**

## **Creating Projects and Scenarios with CSV Import File.**

It is possible to import a Project and associated Scenarios using a CSV file, that contains definitions for project scenarios and their associated windows and shading systems.

The assumption is that you have already defined Frames, Glazing Systems, and Shading Systems in the COMFEN Libraries, and therefore the CSV file only contains the ID references to those library records, rather than a complete description of them.

### **General**

You must not have any project open when you import the CSV file

Under the Project menu, select the "Import project definition from CSV file" option

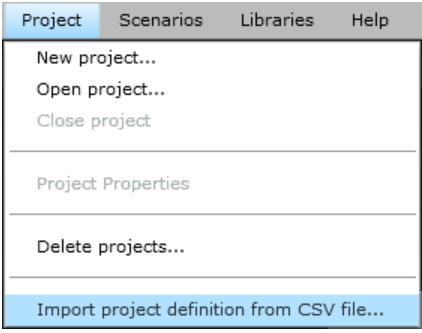

Then browse to the location where the CSV file is to be imported from, select it and click OK.

## **CSV Format**

This is what the CSV file looks like in Excel (remember not to save it as an XLS file, but as a CSV (text) file)

When COMFEN imports the CSV file, it will assume that the values with units will be in the units that the program is set to upon import. So if the CSV file is created in IP units, make sure that COMFEN is set to "IP" when you import the CSV file.

A scenario can have punched windows *or* one GWA, but not both types of windows. The example below shows a CSV file, open in Microsoft Excel, for a project with a GWA definition.

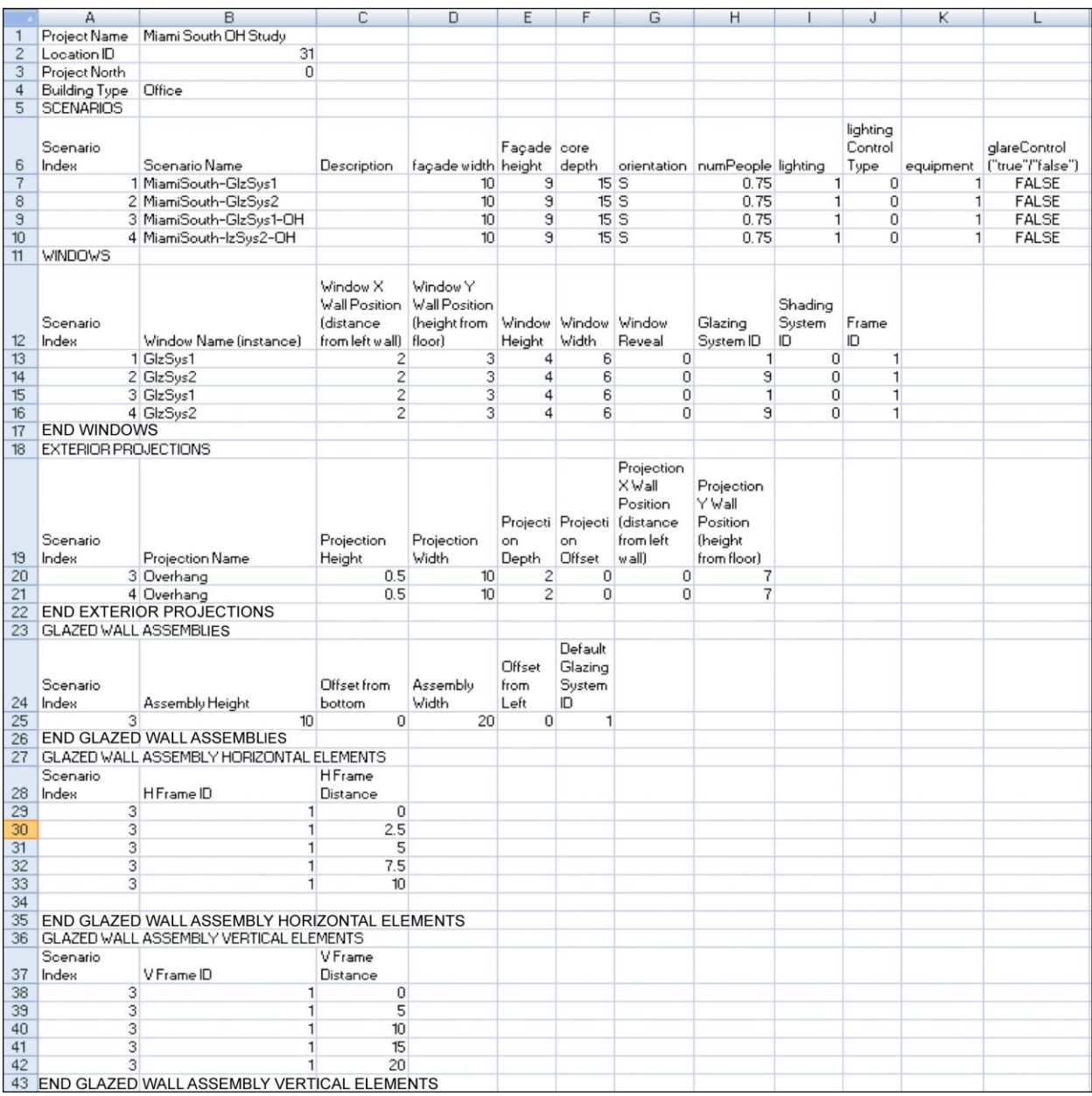

This is what it will look like in a text editor (such as Notepad)

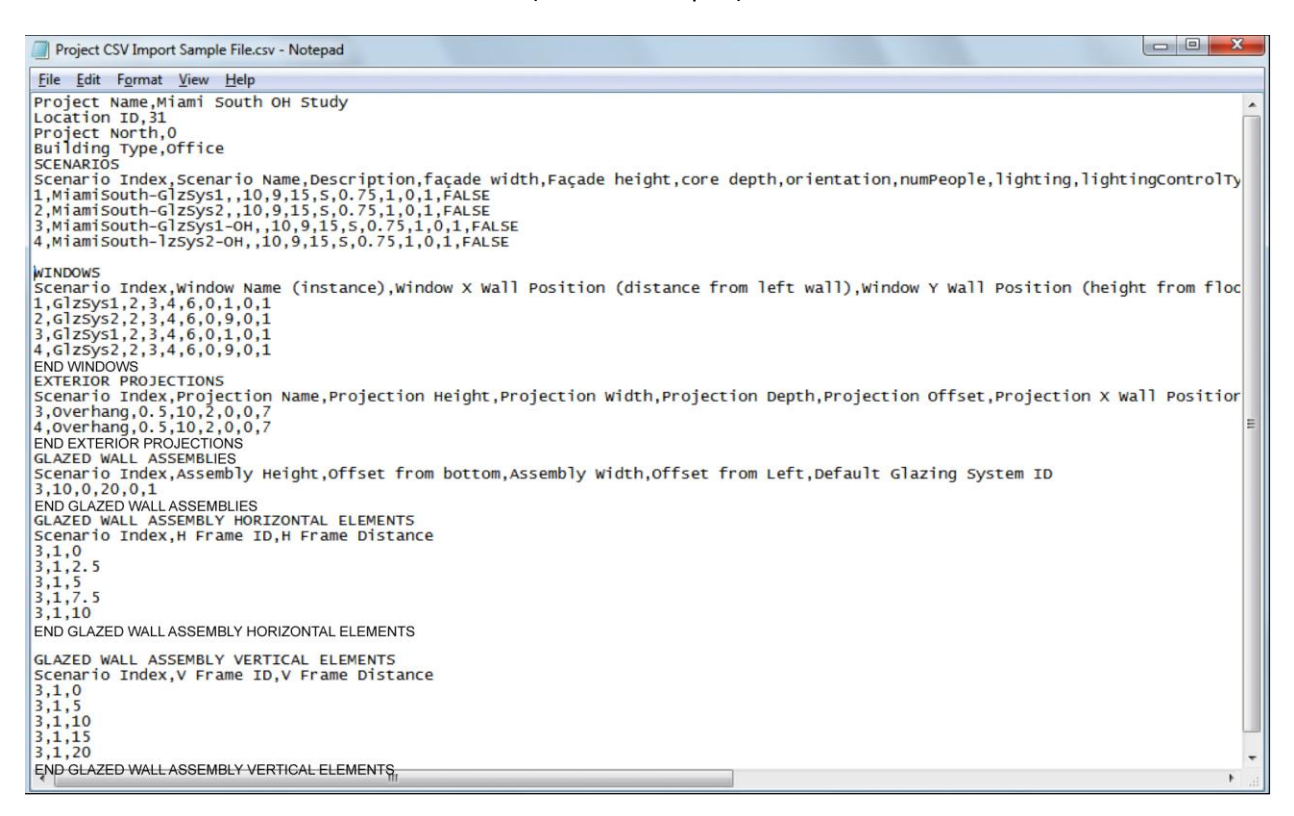

The best strategy is to make all the scenarios and windows in Excel, then export it out as a CSV (text) file, then open it in Notepad to do a quick check to see what it looks like. My experience with Excel 2007 is that it put a bunch of extra commas in various places. COMFEN will ignore these commas.

The instructions below describe each of the input values in the CSV file

## **Header section:**

```
Project Name, CSV Test Input
Location ID,38
Project North,180
Building Type, Office
```
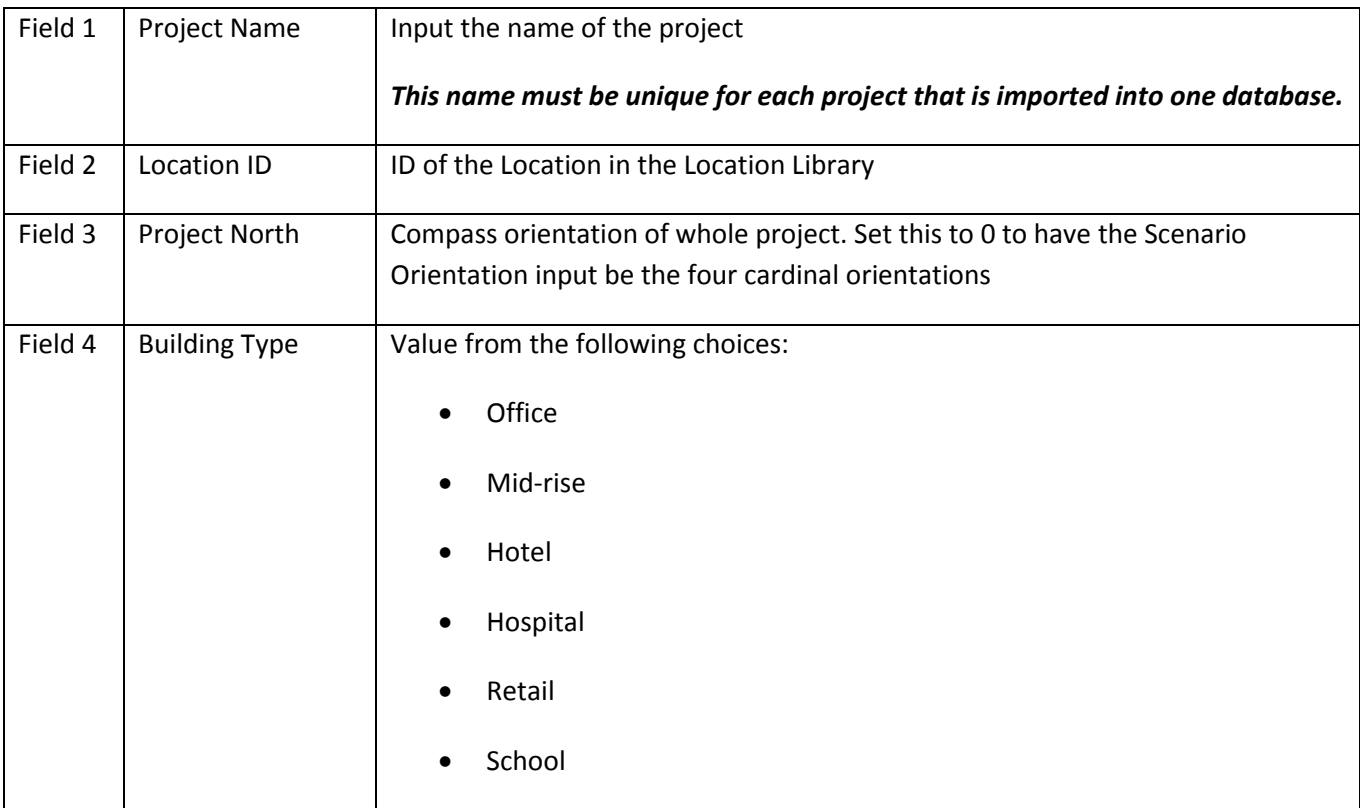

## **Scenario section:**

SCENARIOS

```
Scenario Index, Scenario Name, Description, facade width, Facade height, core
depth, orientation, numPeople, lighting, lightingControlType, equipment, "glareControl
(""true""/""false"")",economizerType,Natural Ventilation
```
1,Example 1,No overhang,10,9,15,E,0.75,1,0,1,FALSE,0,FALSE 2,Example 2,With overhang,10,9,15,E,0.75,1,0,1,FALSE,0,FALSE 3,Example 3,No overhang,10,9,15,E,0.75,1,0,1,FALSE,0,FALSE 4,Example 4,With overhang,10,9,15,E,0.75,1,0,1,FALSE,0,FALSE

END SCENARIOS

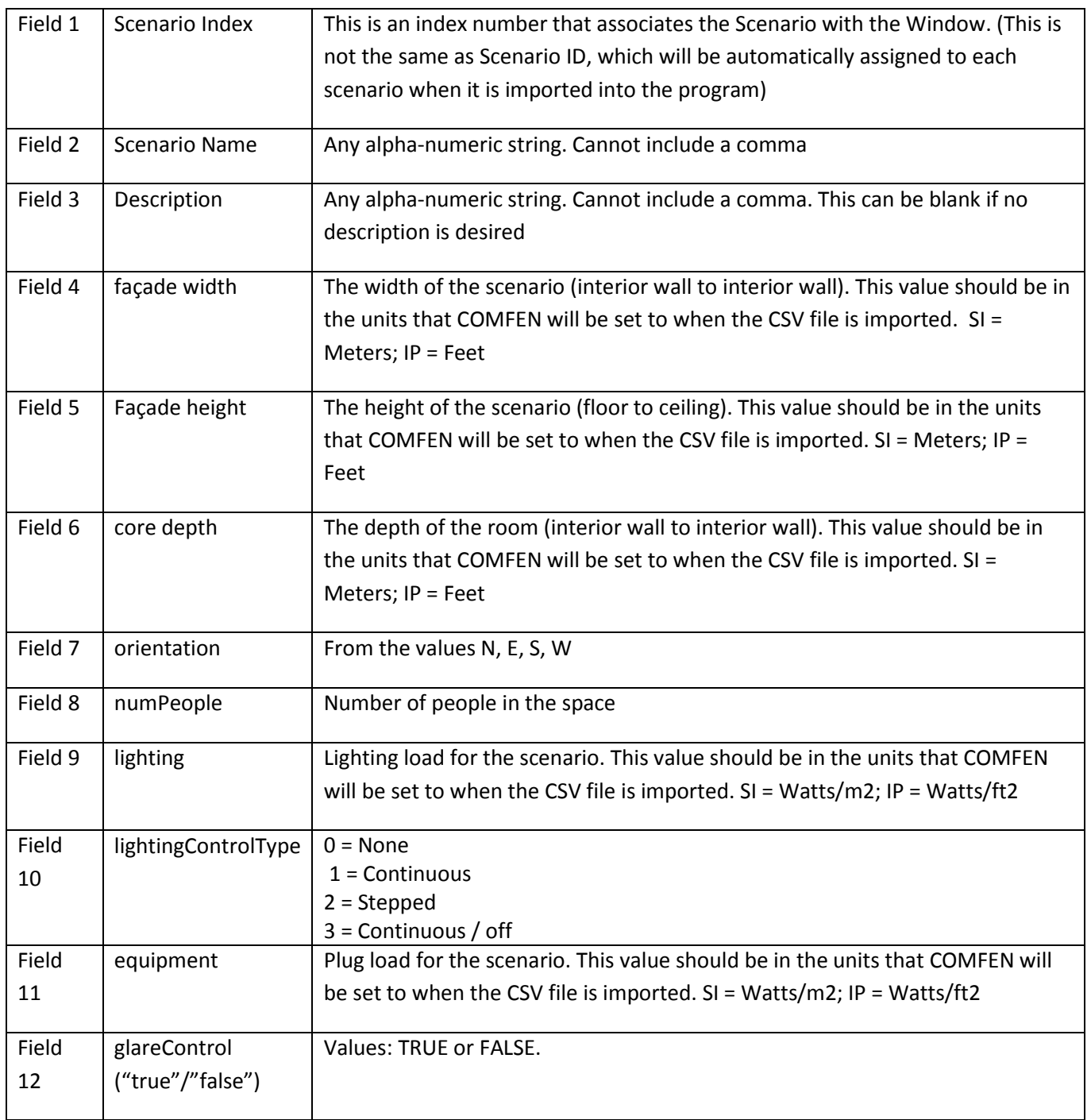

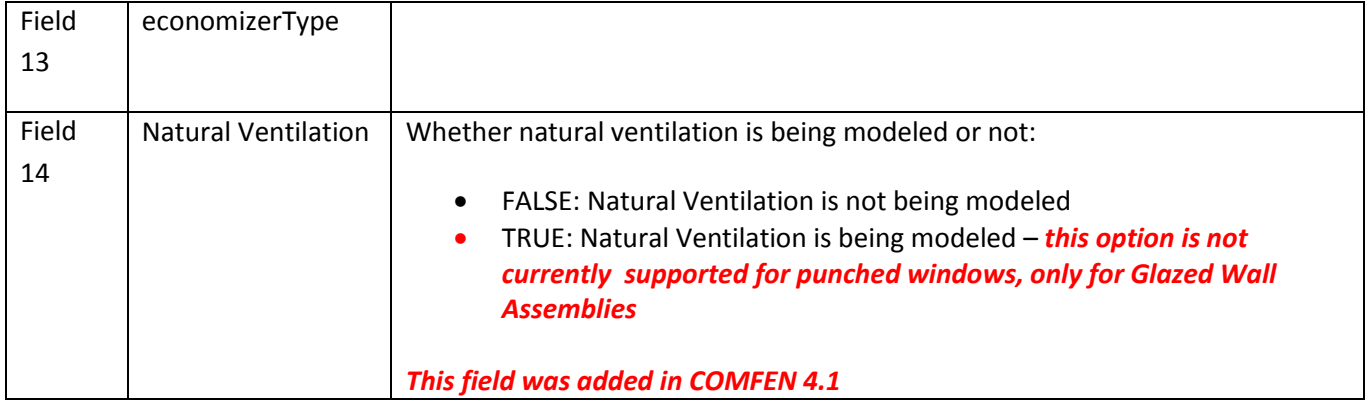

#### **Window section:**

This section is used to define all the windows associated with each scenario. There can be one or many windows associated with the same scenario, as shown in the example below. The Windows are associated with Scenarios by the Scenario Index. Scenario Index 3 has 4 different windows associated with it, so there are 4 separate lines, one for each window.

WINDOWS

Scenario Index, Window Name (instance), Window X Wall Position (distance from left wall), Window Y Wall Position (height from floor), Window Height, Window Width,Window Reveal,Glazing System ID,Shading System ID,Frame ID

```
1,Window1,0.25,0.25,8.5,9.5,0,1,0,1
2,Window2,0.25,0.25,8.5,9.5,0,2,0,1
3,Upper Clerestory,1,6,3,18,0.25,1,0,1
3,Lower Left,1,1,4,5,0.25,1,0,1
3,Lower Middle,7.5,1,4,5,0.25,1,0,1
3,Lower Right,14,1,4,5,0.25,1,0,1
```
END WINDOWS

If the CSV file has **only Glazed Wall Assembly components**, include the WINDOWS, field headers and END WINDOWS elements, without any data for actual windows.

WINDOWS

Scenario Index, Window Name (instance), Window X Wall Position (distance from left wall), Window Y Wall Position (height from floor), Window Height, Window Width,Window Reveal,Glazing System ID,Shading System ID,Frame ID

END WINDOWS

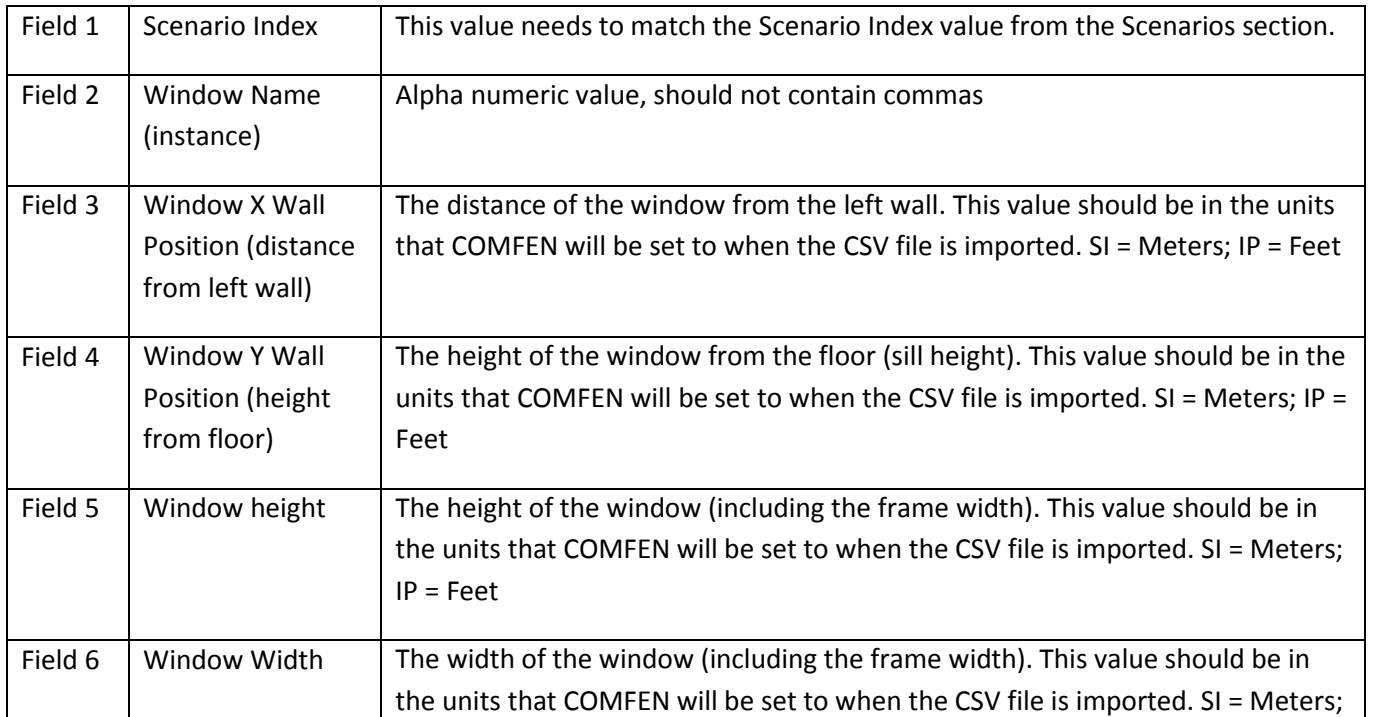

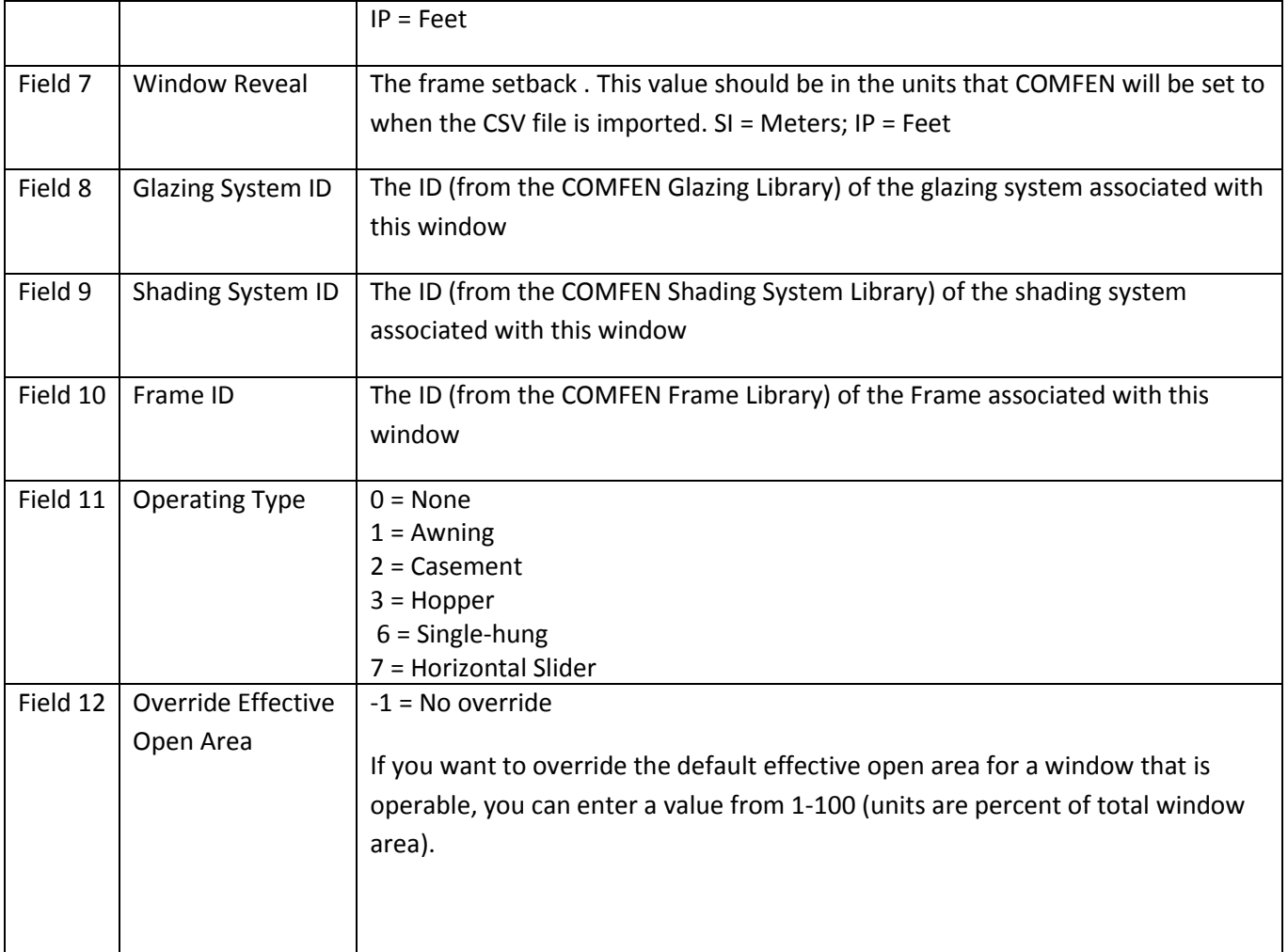

## **Exterior Projections Section:**

This section is used to define all the exterior projections (fins and overhangs) associated with each scenario. There can be one or many exterior projections associated with the same scenario, as shown in the example below. The Exterior Projections are associated with Scenarios by the Scenario Index. Scenario Index 3 has 4 different exterior projections associated with it, so there are 4 separate lines, one for each exterior projection.

If you do not have any exterior projections in any scenarios, this section can be omitted from the CSV file.

EXTERIOR PROJECTIONS

```
Scenario Index,Projection Name,Projection Height,Projection Width,Projection 
Depth,Projection Offset,Projection X Wall Position (distance from left 
wall),Projection Y Wall Position (height from floor)
3,Overhang,0.5,10,2,0,0,7
4,Overhang,0.5,10,2,0,0,7
```
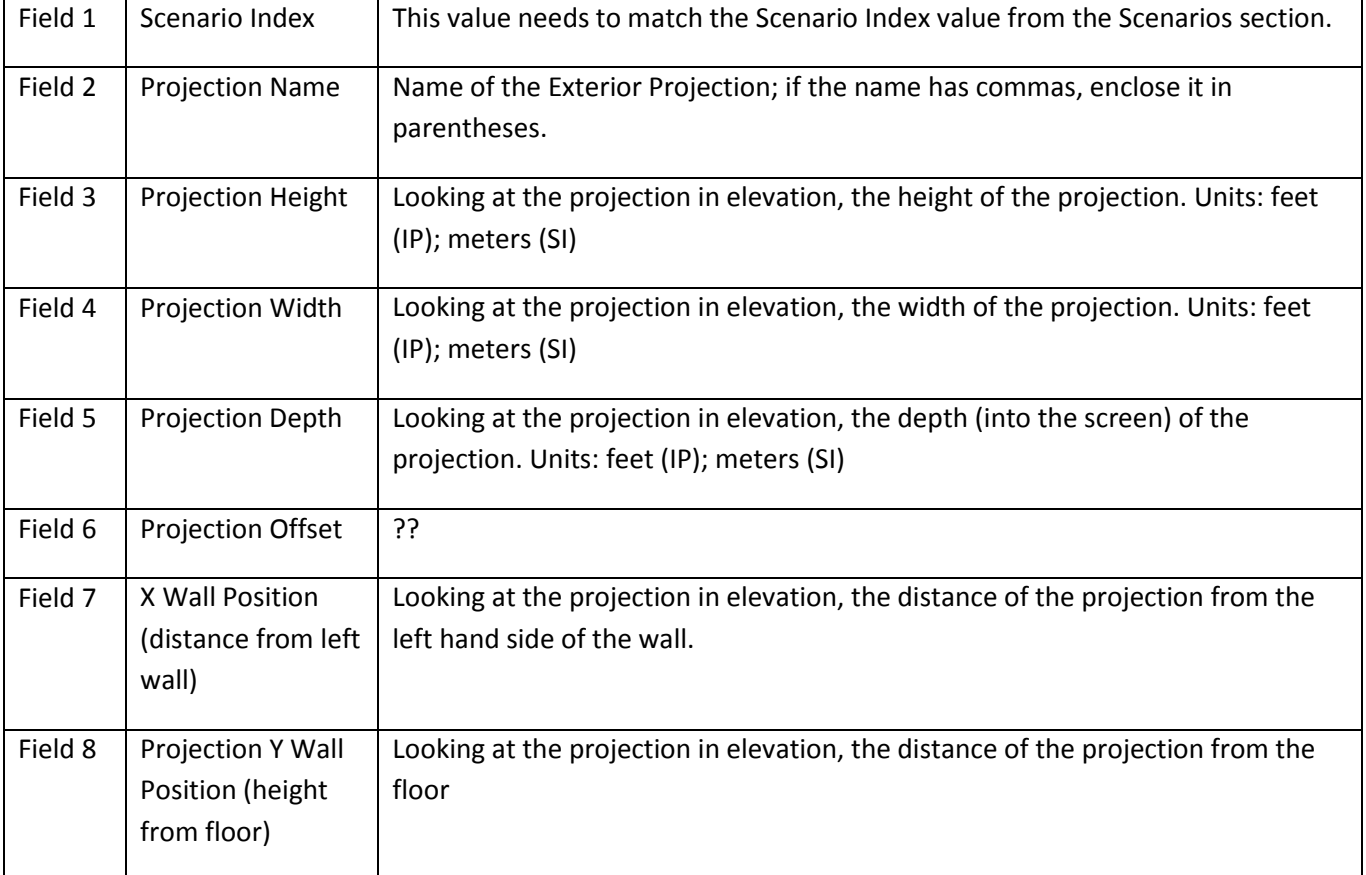

## **Glazed Wall Assembly Definition:**

A COMFEN scenario façade system can be defined in two ways, either as "punched opening", where a series of windows are defined, or as a "glazed wall assembly" where a grid of horizontal and vertical framing members are defined. The Glazed Wall Assembly definition dialog box from COMFEN is shown below.

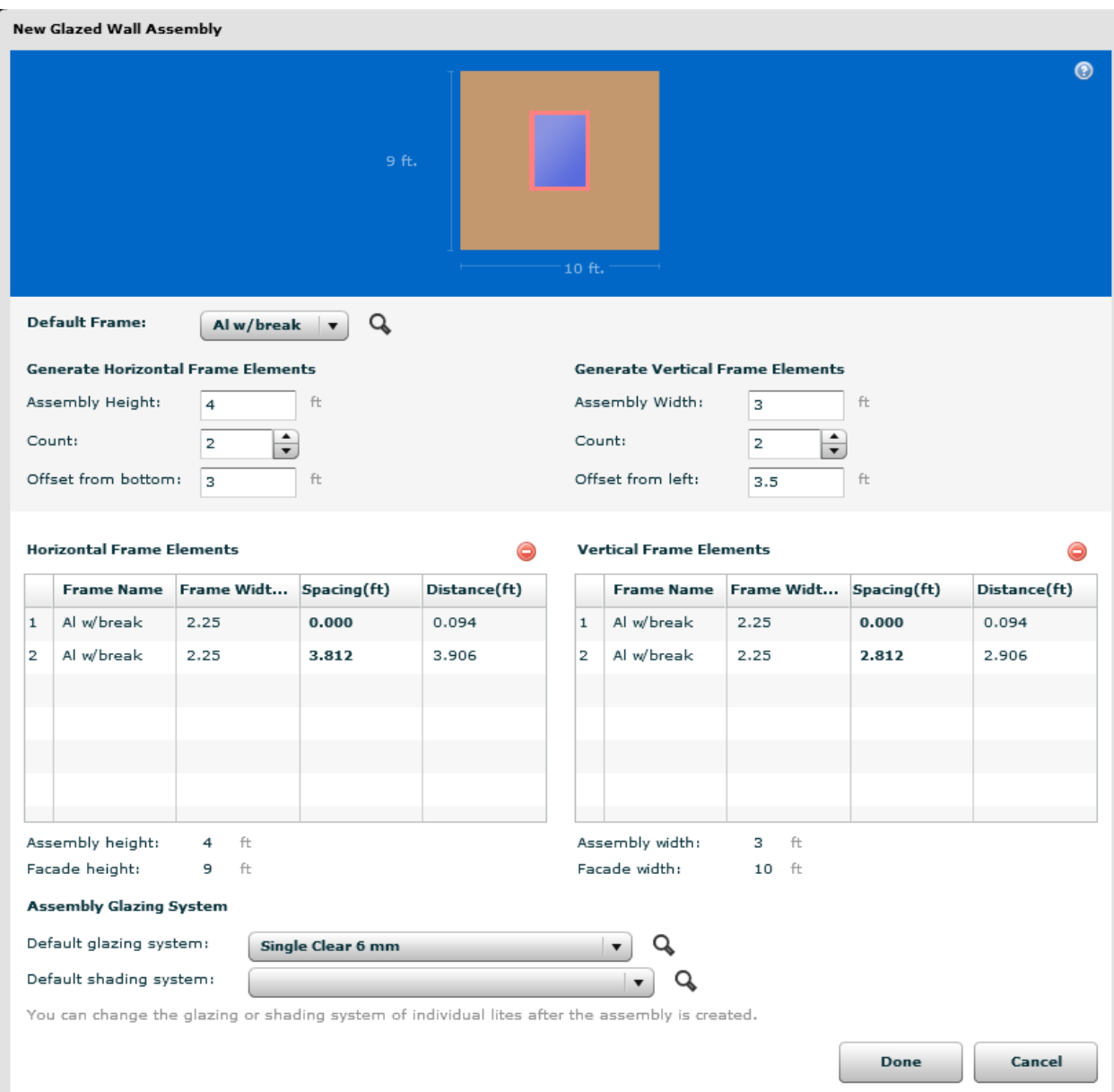

If you do not want to define a Glazed Wall Assembly in any scenarios, this section can be omitted from the CSV file.

The order is that the GLAZED WALL ASSEMBLY section goes after the EXTERIOR PROJECTIONS section. Also, it is necessary to have the WINDOWS section (WINDOWS, then END WINDOWS) even though there will not be any input for that section.

The CSV import definition for a Glazed Wall Assembly is as follows:

```
GLAZED WALL ASSEMBLIES
Scenario Index, Assembly Height, Offset from bottom, Assembly Width, Offset from
Left, Default Glazing System ID, Default Shading System ID, Operating Type
3,10,0,20,0,1,0,0
GLAZED WALL ASSEMBLY HORIZONTAL ELEMENTS
Scenario Index,H Frame ID,H Frame Distance
3,1,0
3,1,2.5
3,1,5
3,1,7.5
3,1,10
GLAZED WALL ASSEMBLY VERTICAL ELEMENTS
Scenario Index,V Frame ID,V Frame Distance
3,1,0
3,1,5
3,1,10
3,1,15
3,1,20
```
#### GLAZED WALL ASSEMBLY SECTION

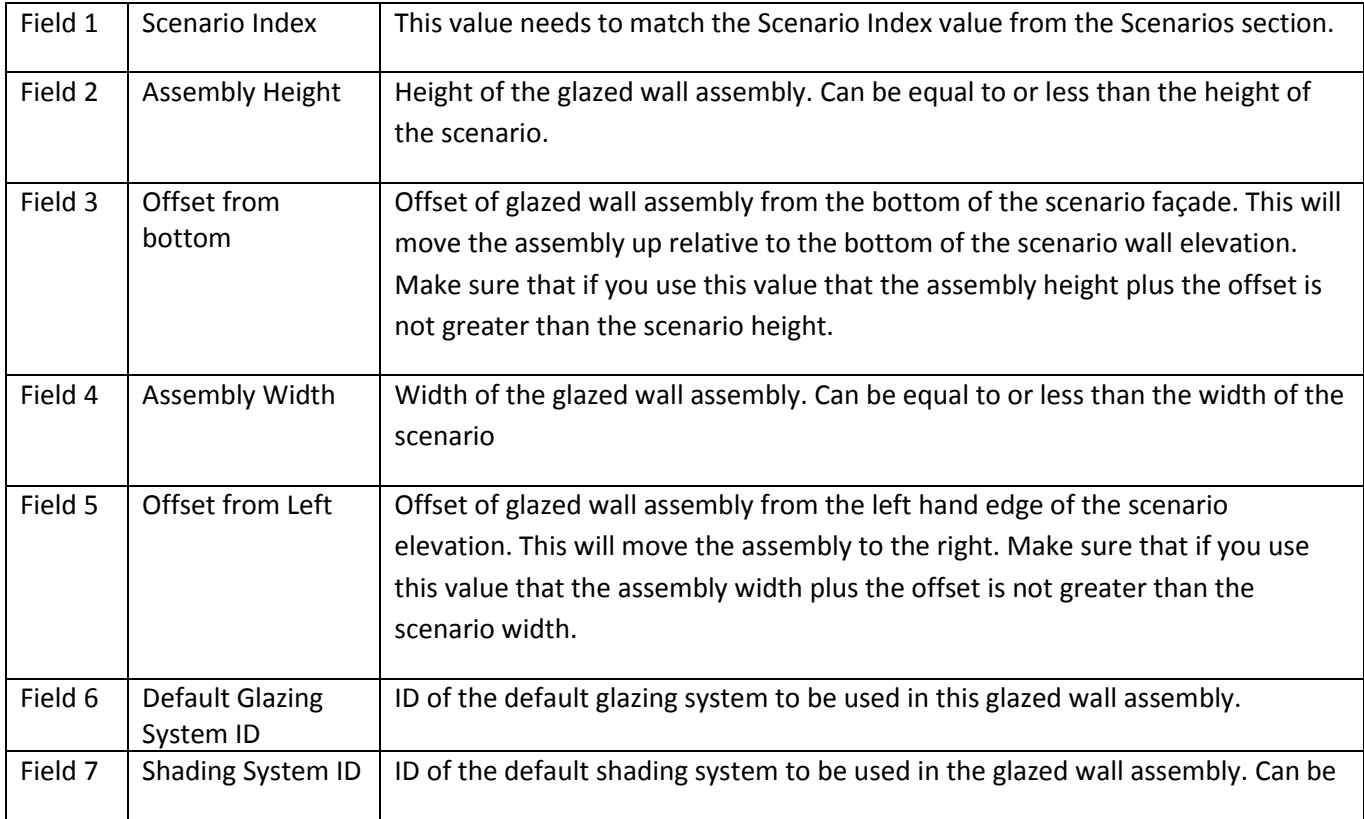

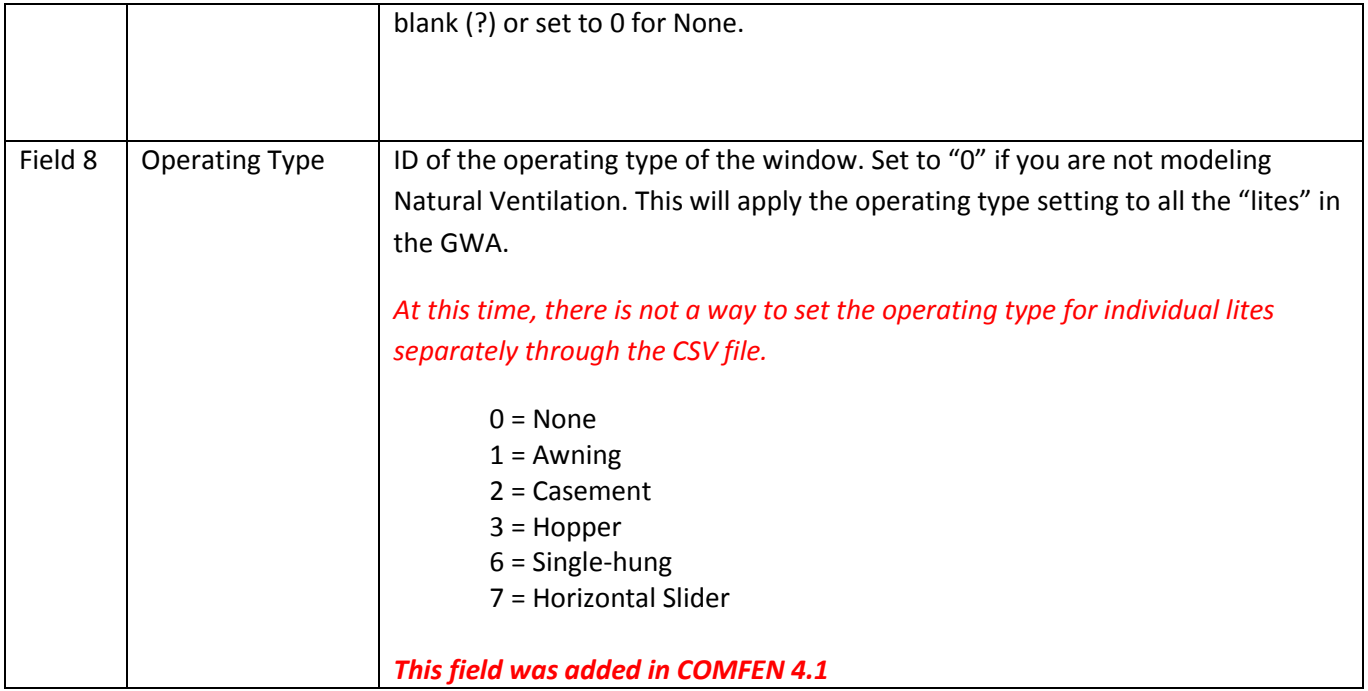

#### FRAME ELEMENTS

Frame elements for a Glazed Wall Assembly area defined in two blocks: one for the horizontal elements and one for the vertical elements. As of now, COMFEN only allows one frame type for all elements in a GWA. (This may change in a future version.)

### GLAZED WALL ASSEMBLY HORIZONTAL ELEMENTS

This section must have at least 2 records, and can have as many records (lines) as needed to define all the horizontal frame elements. Each element must have the same Frame ID. Each element must have a different Frame Distance.

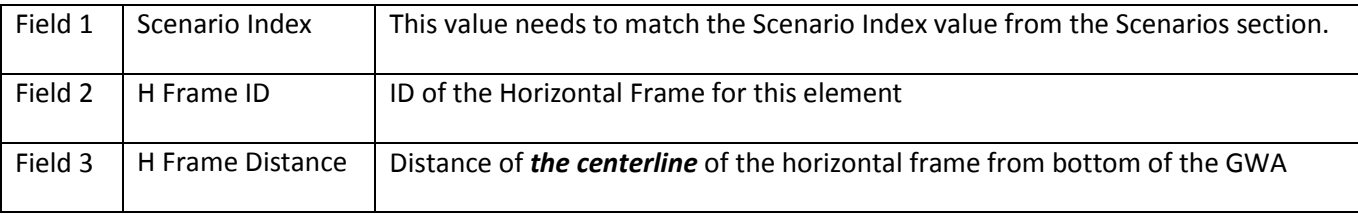

#### GLAZED WALL ASSEMBLY VERTICAL ELEMENTS

This section must have at least 2 records, and can have as many records (lines) as needed to define all the vertical frame elements. Each element must the same Frame ID. Each element must have a different Frame Distance.

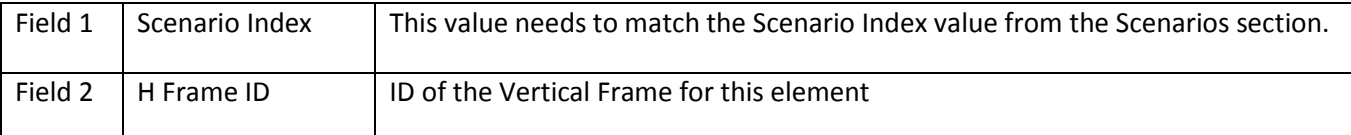

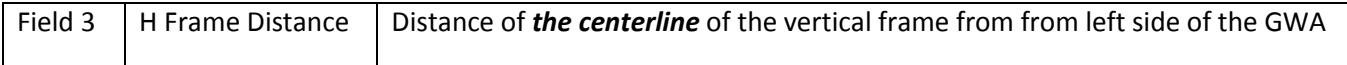